# **NAPLAN — Delivering**

Factsheet 27: Manage test attempts

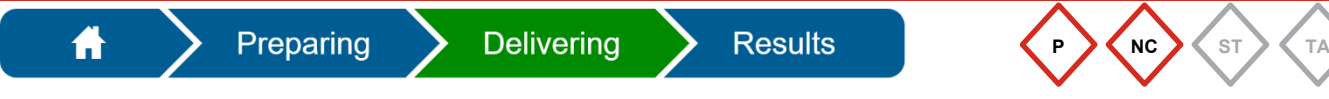

The **Principal** and **NAPLAN Coordinator** must monitor and manage test attempts to ensure all eligible students complete their test attempts before the end of the test window.

To complete test administration, after your school's test session schedule has been completed, there should be no **Open** test or **Postponed** attempts remaining.

The **Test Attempt Status** for all test attempts must display as one of the following:

- Submitted automatically updated
- Abandoned must be sanctioned by the QCAA
- Refused status updated by school
- Other (includes Absent, Exempt, No longer enrolled, Withdrawn) status updated by school.

**Note:** For **visiting students** who have completed a test attempt at your school, contact the QCAA to transfer their test-related records to the school they are enrolled at.

#### **Test Attempt Status**

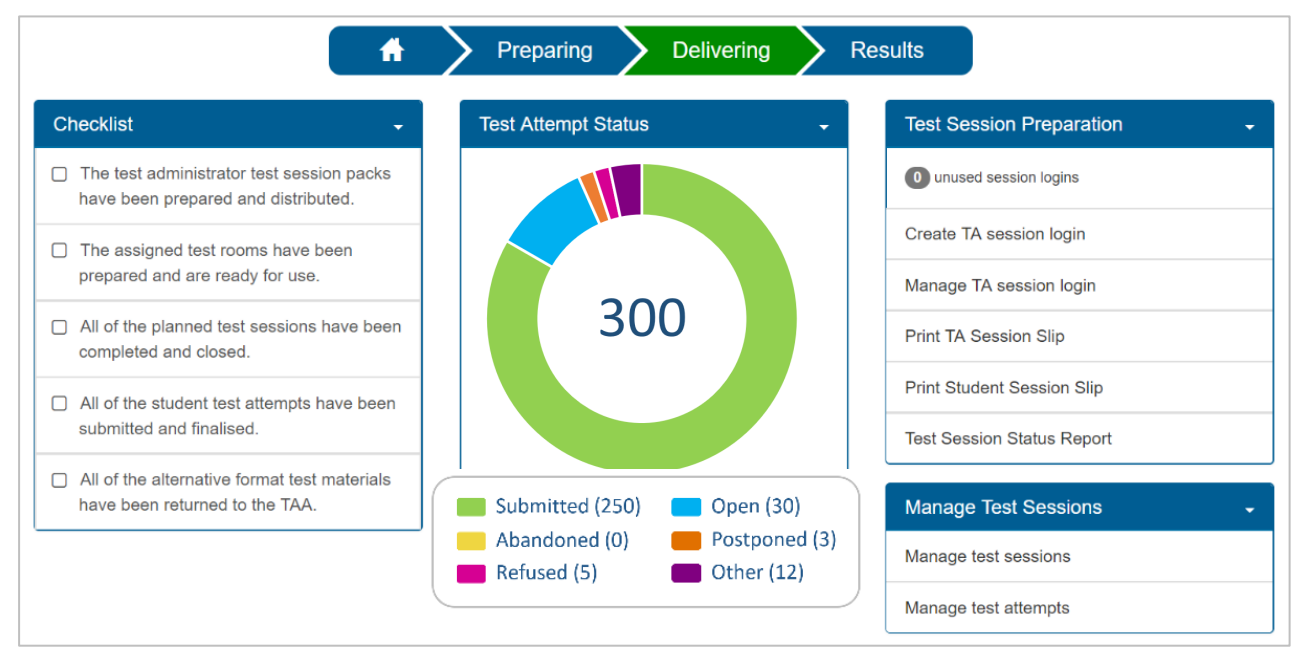

From the **Test Attempt Status** graph, you can access a list of test attempts filtered by status for each category displayed.

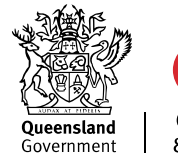

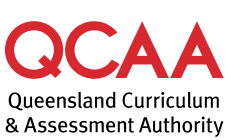

### **Open test attempts**

1. Select the **Open** category to display the list of test attempts with that status.

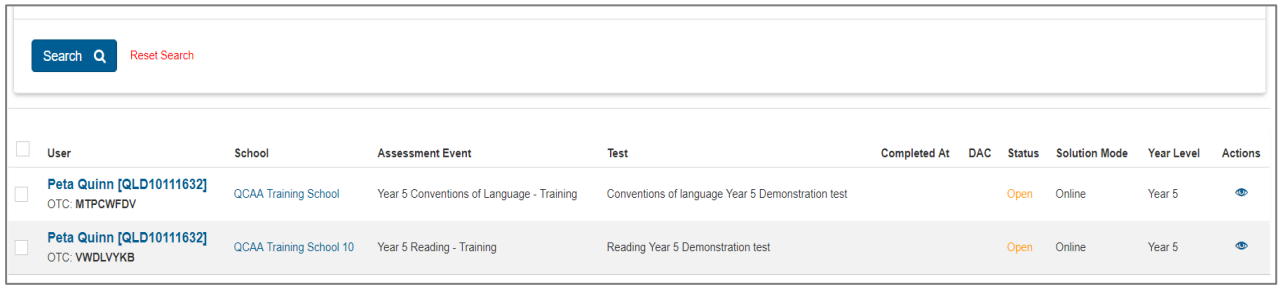

test

Status Reports  $\bullet$  Oper

> Recent activities

 $\bullet$  Included

- 1. Select the eye icon to change the **Status** of that test attempt.
- 2. Select **Change**.
- 3. Select the correct status from the dropdown list.
- 4. Confirm **Yes**.

The updated test attempt list will reflect the change.

## **Postponed test attempts**

You must contact the QCAA on 1300 214 452 to request a sanctioned abandonment if a test attempt has been postponed *and* the student is absent for the rescheduled session.

- 1. Select the **Postponed** category to display the list of test attempts with that status.
- 2. Select the eye icon  $\bullet$  to change the **Status** of that test attempt.
- 3. Select **Change**.
- 4. Select the correct status from the dropdown list.
- 5. Confirm **Yes**.

The updated test attempt list will reflect the change.

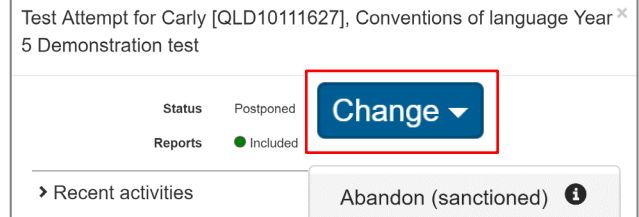

Test Attempt for Peta [QLD10111632], Reading Year 5 Demonstration ×

No longer enrolled  $\bullet$ 

Refused to attempt <sup>O</sup>

Exempt  $\bullet$ Withdrawn <sup>6</sup> Absent <sup>6</sup>

Change -

## **Hosted and visiting students**

If your school is hosting a visiting student to access the tests at your school, follow these steps:

- 1. The student *must* be from a participating NAPLAN Online school to check, email the QCAA at [naplan@qcaa.qld.edu.au.](mailto:NAPLANOnline@qcaa.qld.edu.au)
- 2. Complete familiarisation (if required).
- 3. Create a student record (see [Factsheet 6: Create new student record\)](https://www.qcaa.qld.edu.au/p-10/naplan/naplan-resources/naplan-qcaa-factsheets).

The Assessment Platform will automatically assign the relevant test attempts based on the **Test level** and **Year level** information entered.

- 4. Edit student participation, if necessary (see [Factsheet 8: Edit student participation and](https://www.qcaa.qld.edu.au/p-10/naplan/naplan-resources/naplan-qcaa-factsheets)  [disability adjustments\)](https://www.qcaa.qld.edu.au/p-10/naplan/naplan-resources/naplan-qcaa-factsheets).
- 5. For each test attempt, print a **student session slip** to be included in the relevant TA pack (see [Factsheet 15: Print student session slips\)](https://www.qcaa.qld.edu.au/p-10/naplan/naplan-resources/naplan-qcaa-factsheets).
- 6. After the student has completed their test attempt/s, contact the QCAA with their details to manage the transfer process.

A visiting student's test attempts *must* be transferred to the school they are enrolled at — their reporting school. This must be completed before you progress your school to the **Results** phase.

## **More information**

If you would like more information, please visit the QCAA website at [www.qcaa.qld.edu.au](http://www.qcaa.qld.edu.au/) and search for 'NAPLAN'. Alternatively, phone 1300 214 452 or email naplan@gcaa.qld.edu.au.

© State of Queensland (QCAA) 2023

**Licence:** <https://creativecommons.org/licenses/by/4.0> **| Copyright notice:** [www.qcaa.qld.edu.au/copyright](https://www.qcaa.qld.edu.au/copyright) lists the full terms and conditions, which specify certain exceptions to the licence.

Other copyright material in this publication is listed below.

1. Assessment Platform screenshots have been accessed via [www.assessform.edu.au](http://www.assessform.edu.au/) and are used with permission of Education Services Australia (ESA).